## Guide to Git

Git is a widely used version control system that allows us to create repositories and collaborate on projects. This guide will serve as a quick reference to the commonly used tools and commands of Git. For more in-depth documentation, please visit [here.](https://git-scm.com/documentation)

This guide will cover how to:

- Create and use a [repository](#page-0-0)
- Start and [manage](#page-0-1) a new branch
- Commit your [changes](#page-1-0)
- Work [remotely](#page-1-1)
- Open and merge a pull [request](#page-2-0)

At the end is a useful table of essential Git [commands](#page-2-1).

### <span id="page-0-0"></span>Create and Use a Repository

A **repository** is usually used to organize a single project. Repositories can contain folders and files, images, videos, spreadsheets, and data sets – anything your project needs.

To create a new repository:

- 1. In the upper right corner, next to your avatar or identicon, click and then select **New repository**.
- 2. Name your repository hello-world.
- 3. Write a short description.
- 4. Select **Initialize this repository with a README**.

#### <span id="page-0-1"></span>Start and Manage a New Branch

**Branching** is the way to work on different versions of a repository at one time.

By default your repository has one branch named master which is considered to be the definitive branch. We use branches to experiment and make edits before committing them to master.

When you create a branch off the master branch, you're making a copy, or snapshot, of master as it was at that point in time. If someone else made changes to the master branch while you were working on your branch, you could pull in those updates.

To create a new branch:

- 1. Go to your repository.
- 2. Click the drop down at the top of the file list that says **branch: master**.
- 3. Type a branch name into the new branch text box.
- 4. Select the blue **Create branch** box.

## <span id="page-1-0"></span>Commit Your Changes

On GitHub, saved changes are called *commits*. Each commit has an associated *commit message*, which is a description explaining why a particular change was made. Commit messages capture the history of your changes, so other contributors can understand what you've done and why.

Make and commit changes:

- 1. Navigate to a file in your repo you wish to edit.
- 2. Click the pencil icon in the upper right corner of the file view to edit.
- 3. Make the desired changes.
- 4. Write a commit message that describes your changes.
- 5. Click **Commit changes** button.

These changes will be made on your current branch. If you are on a branch other than master, this branch now contains content that's different from master.

## <span id="page-1-1"></span>Work Remotely

Since you will all be working in teams, the best way to collaborate on a project is to **pull**, or **clone**, the project repository from Git, make changes remotely, commit those changes, and **push** the new changes to the project repository.

To clone a repository:

- 1. Copy the web URL of your repository by going to your repository, clicking the "Clone or Download" button, and copying the URL that pops up.
- 2. Open your terminal and run, "**git clone <web URL of repo>**".

To commit changes you've made remotely:

- 1. Open your terminal.
- 2. Run "**git add -A**". This adds all of your files to your commit. If you want to choose individual files, you can use the syntax, "**git add <name of file>**".
- 3. Run "**git commit -m <message about commit>**".

Finally, to push these changes to your repository on Git, run "**git push**".

# <span id="page-2-0"></span>Open and Merge a Pull Request

Pull Requests are the heart of collaboration on GitHub. When you open a *pull request*, you're proposing your changes and requesting that someone review and pull in your contribution and merge them into their branch. Pull requests show *diffs*, or differences, of the content from both branches. The changes, additions, and subtractions are shown in green and red.

As soon as you make a commit, you can open a pull request and start a discussion, even before the code is finished.

To open a pull request:

- 1. Click the Pull Request tab, then from the Pull Request page, click the green New Pull Request button.
- 2. In the **Example Comparisons** box, select the branch you wish to merge, to compare with master (the original).
- 3. Look over your changes in the diffs on the Compare page, make sure they're what you want to submit.
- 4. When you're satisfied that these are the changes you want to submit, click the big green **Create Pull Request** button.

#### <span id="page-2-1"></span>Essential Git Commands

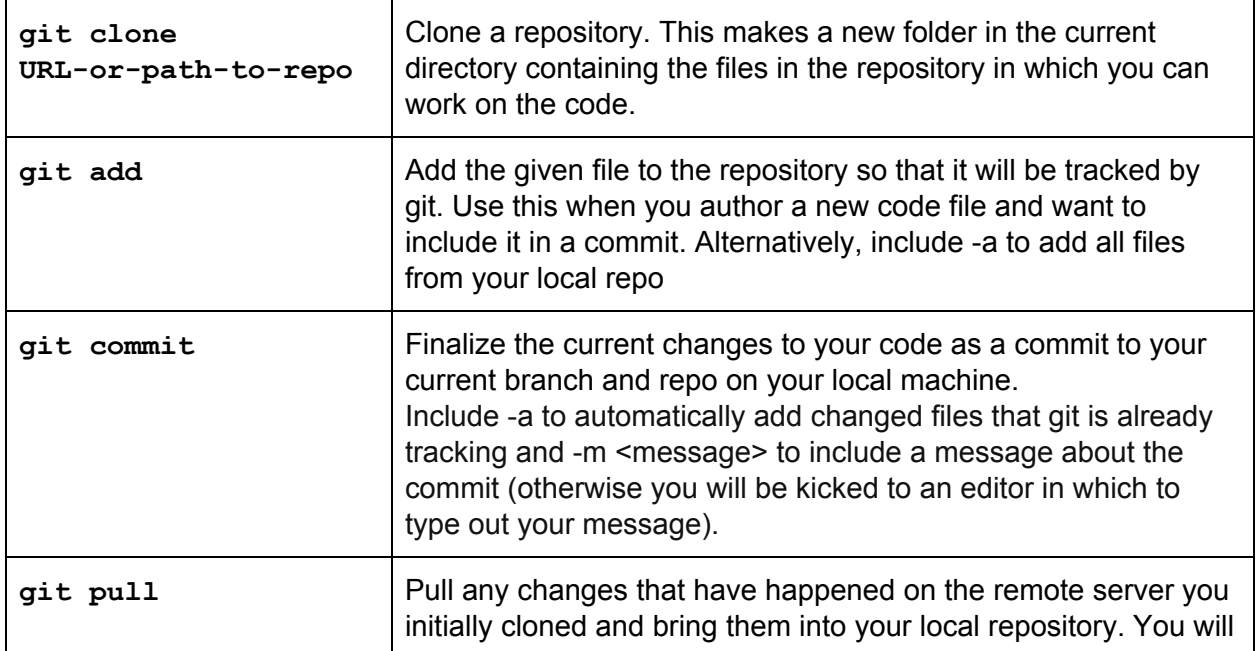

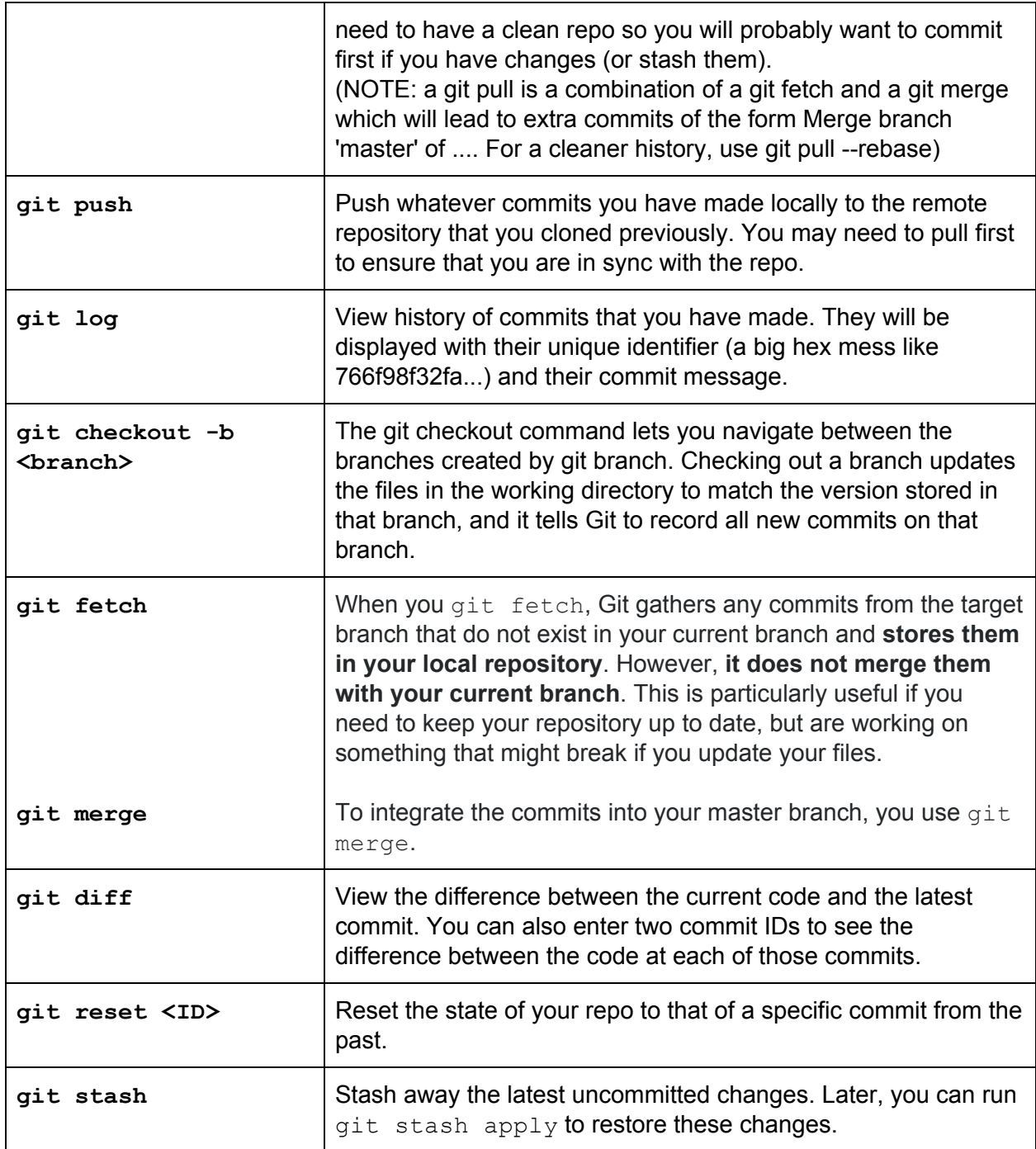

Sources:

<http://cs.brown.edu/courses/cs0320/docs/git-reference.html> <https://guides.github.com/activities/hello-world/>